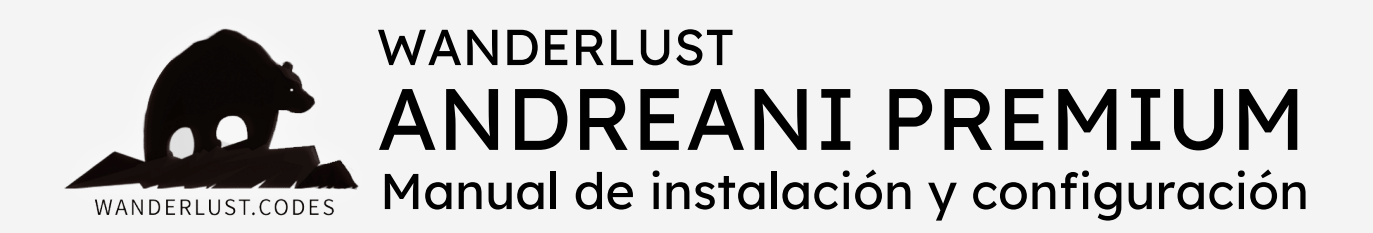

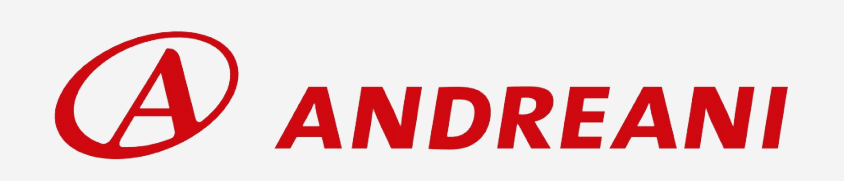

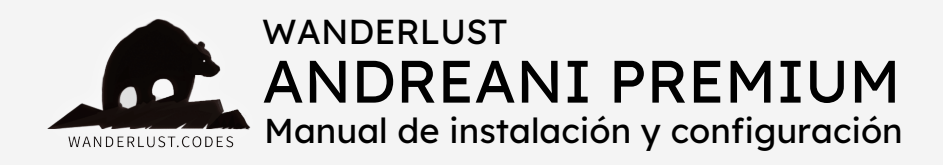

## ESTE PLUGIN REALIZA LAS SIGUIENTES FUNCIONES:

+ Obtiene dinámicamente (por SOAP o REST) las tarifas de envío a

través de la API de Andreani y las muestra en el carrito/checkout.

+ Te permite elegir una sucursal de destino y guarda todos los datos dentro de la orden.

#### Y **desde el backend** te permite:

- + Seleccionar una sucursal de origen.
- + Generar etiquetas.
- + Obtener número de seguimiento.

# INCLUYE:

- + Instalación gratuita
- + Asesoramiento
- + Soporte gratuito por 30 días desde la compra
- + Actualizaciones incluidas por 12 meses desde la compra
- + Es un pago ÚNICO y la licencia funciona para 1 SITIO WEB

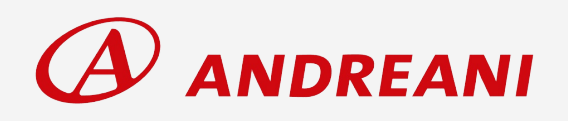

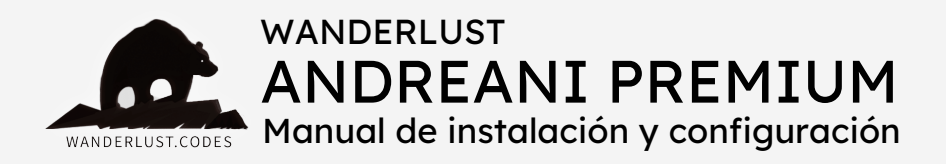

## PASOS PARA LA INSTALACIÓN:

**1)** Descargá el plugin desde tu cuenta en nuestro sitio.

**2)** Instalá y activá el plugin WooCommerce Andreani Premium en tu tienda.

**3)** Ingresá a la opción "Ajustes" del menú WooCommerce, en el panel izquierdo de tu WordPress.

**4)** Accedé a la pestaña "Envío".

**5)** En el submenú "Zonas de envío", abrí la zona en la que desees ofrecer envíos por Andreani y presioná el botón "Añadir método de envío". Al desplegarse el listado de opciones, elegí "Andreani".

**6)** Luego presioná el botón "Editar" que se encuentra junto al título del método de envío "Andreani".

**7)** Completá los campos dentro de la configuración del plugin.

- El título es el nombre del método de envío que tu cliente verá en el checkout.
- Los datos siguientes (nombre y apellido, email, calle de origen, número de calle, código postal, localidad, provincia de origen, teléfono y DNI) son obligatorios y se deben corresponder con el titular de la cuenta de Andreani.
- El "Campo DNI destino" también es obligatorio. Es el customfield desde el que toman el dni en el checkout de la tienda (por ejemplo: \_billing\_nro\_dni\_cuit\_cuil).

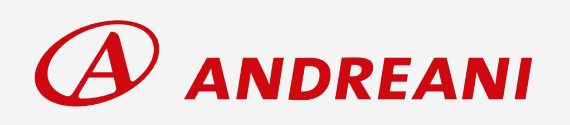

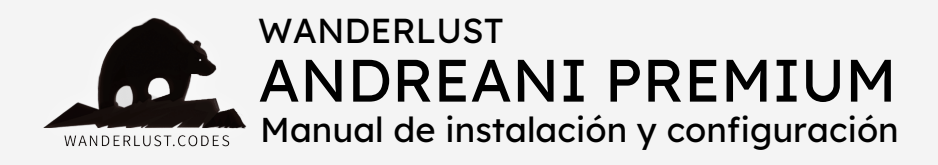

- Luego es necesario completar los datos de la **configuración de la API.**
- Encontrarás la Wanderlust API Key dentro de tu cuenta, en nuestro sitio, o dentro del mail de confirmación de la compra.
- El resto de los datos (user, password, código de cliente y contratos) forman parte de las **credenciales rest api** que provee Andreani al abrir la cuenta corriente (cuenta PYME o cuenta corporativa).
- Las credenciales tienen que ser para "v2", ya que las "v1" están deprecadas.
- El user finaliza en "\_gla".
- El password es un código alfanumérico que también puede incluir caracteres especiales.
- El código de cliente consiste en un número de 10 cifras. Se debe cargar sin las letras iniciales CL. **Importante:** el código de cliente NO es el mismo que el número de cliente, son dos números distintos.
- Entorno: seleccionar "Producción" para poder ver costos reales. Si se cargan credenciales y datos de testeo, no arrojará precios reales.
- Ajustar costos %: sirve para agregar un costo extra al valor del envío. Ingresar un valor numérico igual o mayor a 1.

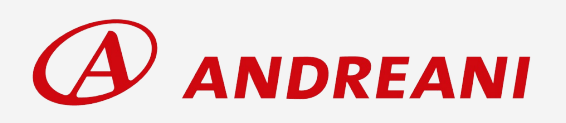

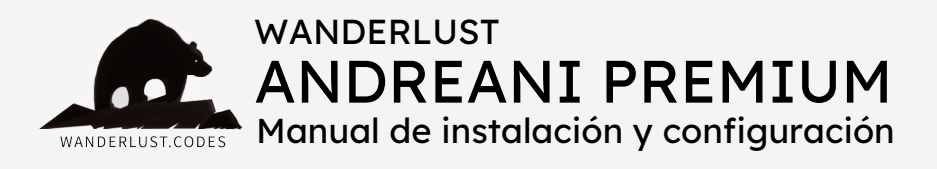

- Envíos gratis para totales superiores a: ingresar un valor numérico para indicar el monto a partir del cual se aplicarán envíos gratuitos.
- En el apartado de contratos se deben cargar los contratos informados por Andreani. **Importante:** los contratos correspondientes son los de **WebService (WS)**. No cargar los contratos ".com". Son contratos distintos y los valores de envío también son diferentes.
- En la columna "Nombre del servicio" ingresar en primer lugar el "Envío a domicilio" y luego el "Envío a sucursal". No dejar espacios al inicio ni al final.
- En la columna "Cobrar costo fijo", dejar el número cero para cotización automática de los envíos.
- En el desplegable de "Modalidad", elegir exactamente la que corresponda según el contrato ingresado.
- Si se ingresa una modalidad con pago en destino (C/P. Destino), el plugin mostrará el costo del envío pero no lo sumará al total a pagar.
- 8) Presioná el botón "Guardar cambios".

#### **¡Y listo!**

El plugin ya está listo para calcular los costos de envío en el carrito y el checkout de tu tienda.

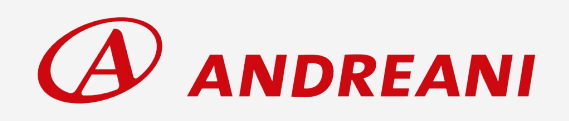

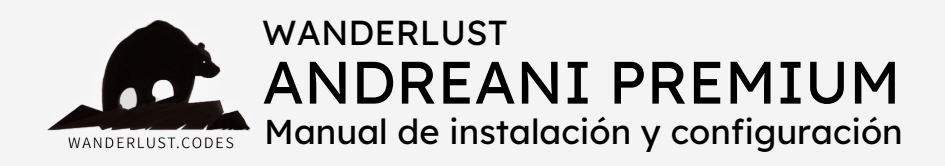

## GENERACIÓN DE ETIQUETAS

Nuestro plugin permite generar e imprimir las etiquetas desde el backend de tu sitio en unos pocos clicks, sin necesidad de acceder al portal de Andreani. El proceso es muy simple:

**1)** Ingresá a la opción "Pedidos" del menú WooCommerce, en el panel izquierdo de tu WordPress.

**2)** Del listado de pedidos ingresá al que quieras generarle la etiqueta.

**3)** Una vez dentro del pedido, en el panel derecho de tu pantalla vas a ver un pequeño recuadro que lleva el título "Andreani - Detalles Envío". Debajo verás el nombre del contrato (el que hayas cargado

previamente en la columna "Contratos", en la configuración del plugin) y a continuación el botón para generar la etiqueta.

**4)** Presioná el botón una sola vez y esperá un instante hasta que se ejecute la acción.

**5)** A continuación verás dentro del recuadro los datos del envío, la dirección y el número de tracking. Además, desaparecerá el botón de "Generar etiqueta" y automáticamente aparecerán dos botones nuevos: "Imprimir etiqueta" y "Seguir paquete".

**6)** Para imprimir la etiqueta, simplemente hacer click en el botón "Imprimir etiqueta". La misma se abrirá en una pestaña nueva de tu navegador. Esta etiqueta es la que debés pegar en el paquete.

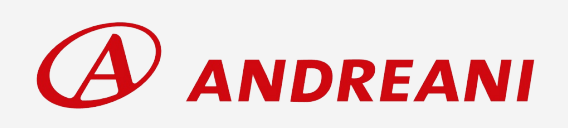

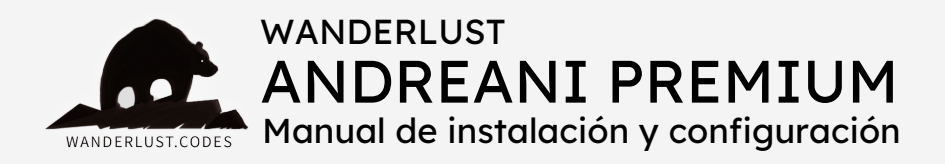

### CONSIDERACIONES GENERALES

- No olvides asignarle las características para el envío a tus productos: peso y dimensiones. Esto es **obligatorio** para que el plugin calcule correctamente los costos de envío y para un correcto funcionamiento del mismo.
- Si usted solicita soporte y el problema es que los productos NO cuentan con peso y/o dimensiones, nuestro tiempo va a tener un valor.
- Las unidades de medida en WooCommerce pueden estar configuradas en kilogramos/gramos. Si se utilizan decimales, la carga correcta sería de la siguiente manera: 0.100 o 0,150 (la coma o el punto dependen de cómo tengas configurado tu WooCommerce). No poner 0.1 o 0,1.
- El valor de los envíos se calcula de forma automática por api, según el peso volumétrico del paquete y los datos de destino.
- Los costos de envío que muestra el plugin se corresponden con los contratos que el titular de la tienda posee con Andreani. Dichos contratos son los que se cargan en la configuración del plugin.
- Los precios de los envíos expresados en el checkout ya incluyen IVA . De todas formas, es recomendable cargar un % extra para cubrir gastos varios.

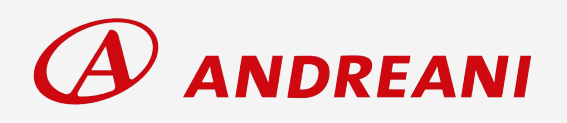

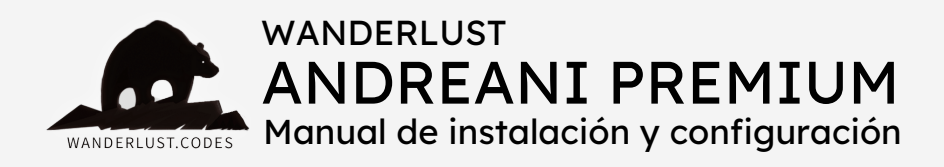

### CONSIDERACIONES GENERALES

- El método de envío se debe cargar en una zona de envío definida. No se debe cargar en "Ubicaciones no cubiertas por tus otras zonas".
- El listado de sucursales del checkout devuelve todas las sucursales que estén habilitadas para ecommerce, inclusive los puntos HOP.
- Si el producto seleccionado no posee peso/dimensiones, puede ocurrir que no sea posible agregarlo al carrito.
- Si al generar etiqueta da el error "No se pudo crear la orden, intentar más tarde", revisar que estén completos todos los campos de la configuración del plugin.
- Si al intentar imprimir la etiqueta da un error de "timeout", intentar nuevamente en unos minutos. Este error es de la web de Andreani y se debe a una saturación transitoria de su sistema.
- Si los productos de la tienda exceden los límites de peso normales de Andreani, será necesario contactarse con su ejecutivo de cuentas para solicitar contratos para bultos pesados. Una vez tramitados esos contratos, simplemente se deben cargar en la configuración del plugin.

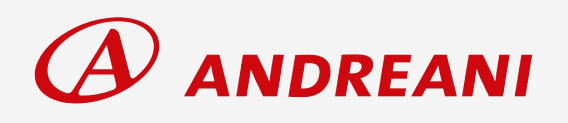

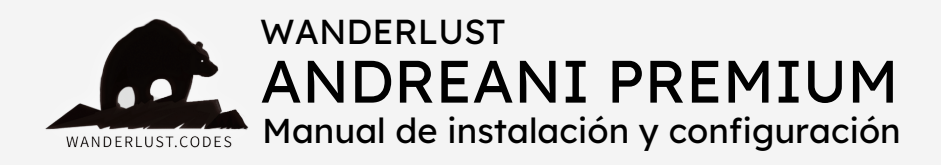

### CONSIDERACIONES GENERALES

- Al abrir una cuenta corriente, Andreani realizará el cobro de los envíos a fin de mes.
- Los envíos impactarán en el sistema de Andreani una vez que Andreani escanee y admita el paquete.
- La generación de etiquetas se puede automatizar a pedido, con un costo extra, para que se generen de forma automática al cambiar el pedido de estado procesando a completado. Luego es posible imprimir las etiquetas desde el listado de pedidos.
- Si al intentar imprimir la etiqueta sale un archivo roto o vacío, verificar que la extensión de las observaciones no sea demasiado extensa. Para verificarlo, simplemente borrar las observaciones (guardarlas previamente en las notas de pedido para no perder la información), actualizar el pedido e intentar imprimir la etiqueta nuevamente.
- Si Andreani le ofrece un cupón de descuento para abaratar el costo de los envíos, asegurarse de que el descuento esté aplicado en los contratos que Andreani brinda junto con las credenciales.
- No es necesario que el pedido se encuentre en estado Procesando/Completado para poder generar la etiqueta.

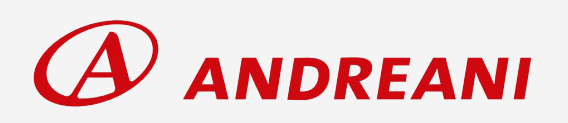

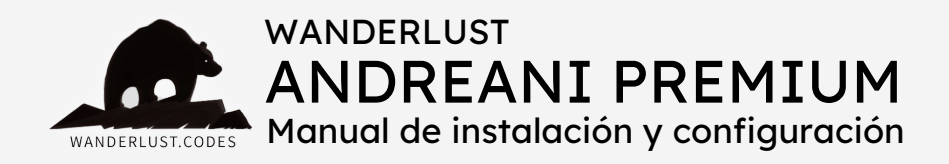

Todos los plugins desarrollados por Wanderlust Codes cuentan con **soporte gratis por 30 días** desde la fecha de la compra.

Todos los plugins cuentan con **garantía y actualizaciones gratuitas por 12 meses** desde la compra.

Si desea contactarnos por soporte, deberá proporcionarnos el número de pedido de su compra. El mismo consta de 4 o 5 dígitos y se encuentra en el mail de confirmación de la compra o dentro de su cuenta, en nuestro sitio.

Las solicitudes de soporte se realizan por mail a **info@wanderlustwebdesign.com** o por WhatsApp al número **+1 (504) 534-8413**.

El horario de atención para **consultas generales** es de 9.00 a 17.00. Mientras que el horario de **soporte técnico** es de 10.00 a 14.00.

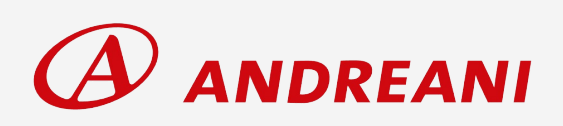